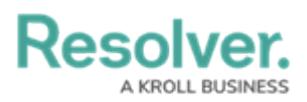

## **Configure Task Scheduler to Run the LDAP Sync Tool Automatically**

Last Modified on 08/24/2020 12:37 pm EDT

The LDAP Sync tool can be configured to run automatically using **Windows Task Scheduler**. While the majority of the fields can be filled out according to the user's preference, the information in the **Actions** tab must be entered exactly as specified in the steps below.

## **To configure Windows Task Scheduler to run the sync tool automatically:**

1. Open **Windows Task Scheduler**.

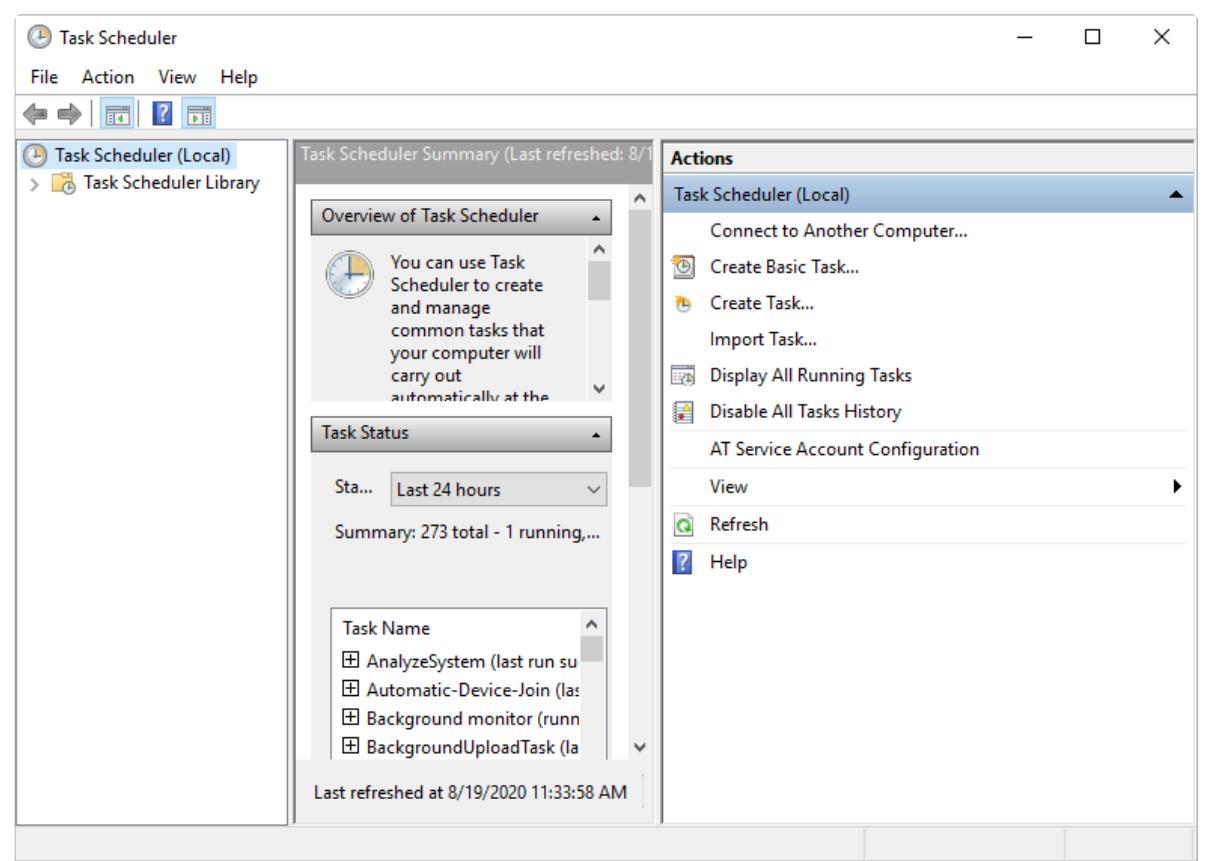

The Task Scheduler.

- 2. Click **Create Task**.
- 3. Click the **Actions** tab > **New**.

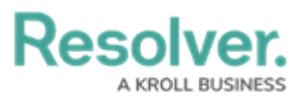

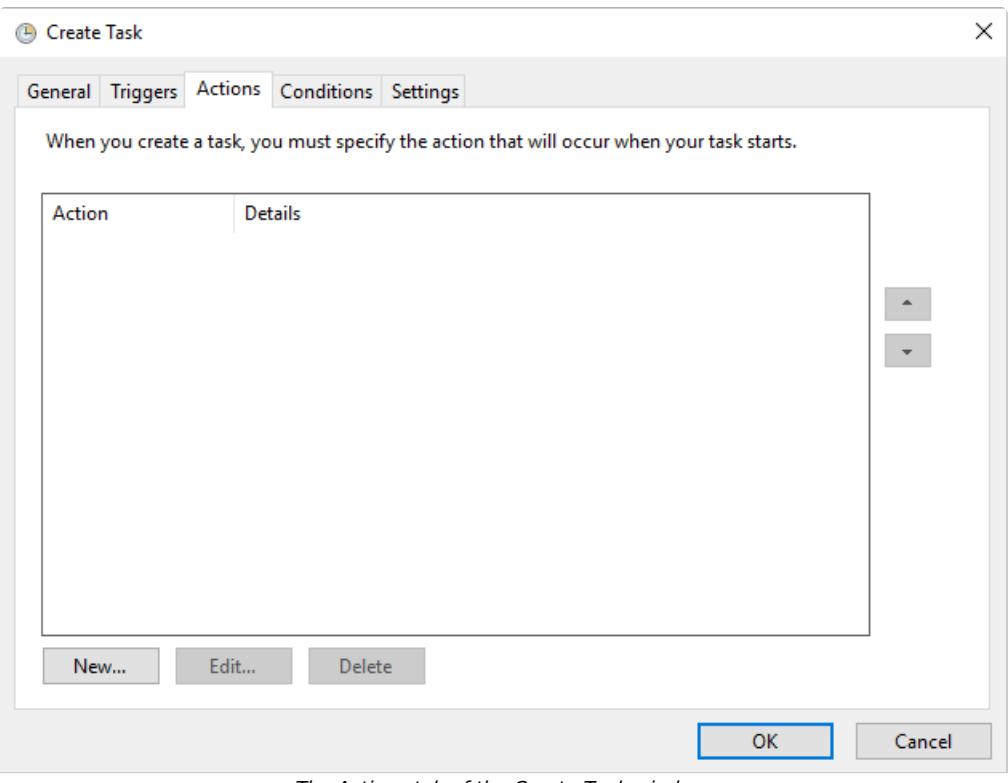

The Actions tab of the Create Task window.

- 4. Ensure **Start a program** is selected in the **Action** dropdown menu.
- 5. Click **Browse** next to the **Program/script** field, then select the **Resolver.Core.Mapping.UserImport.LDAP.exe** file.
- 6. Enter the path of the folder that contains the LDAP files in the **Start in (optional)** field. For example, **C:\LDAP\LDAP\_to\_Core\_User\_Sync\LDAP\_to\_Core\_User\_Sync**.

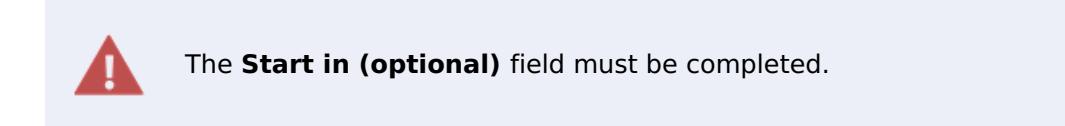

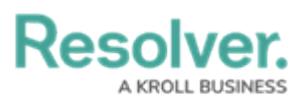

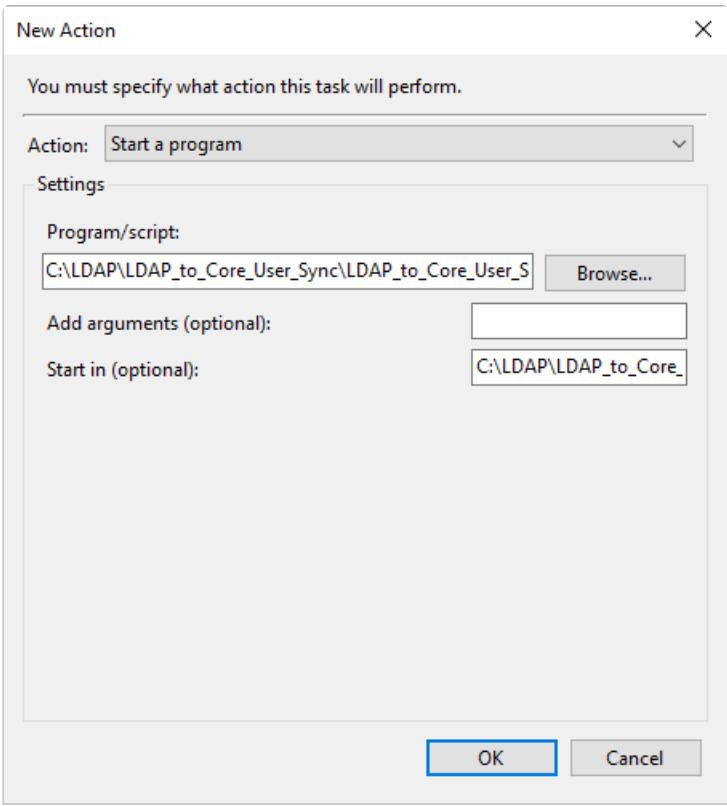

The New Action window.

- 7. Click **OK**.
- 8. Complete any other fields in the **Create Task** window as desired, then click **OK**.